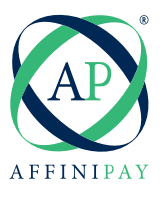

AffiniPay Payment Page Integration with XERO Accounting "Add a Payment Payment Page Integration with XERO Accounting

invoice Setting in your XERO Account. To integrate your payment page with XERO® Accounting Software, you must "Add a Payment Service" in the

Log into your XERO Account and click on the Settings Tab:

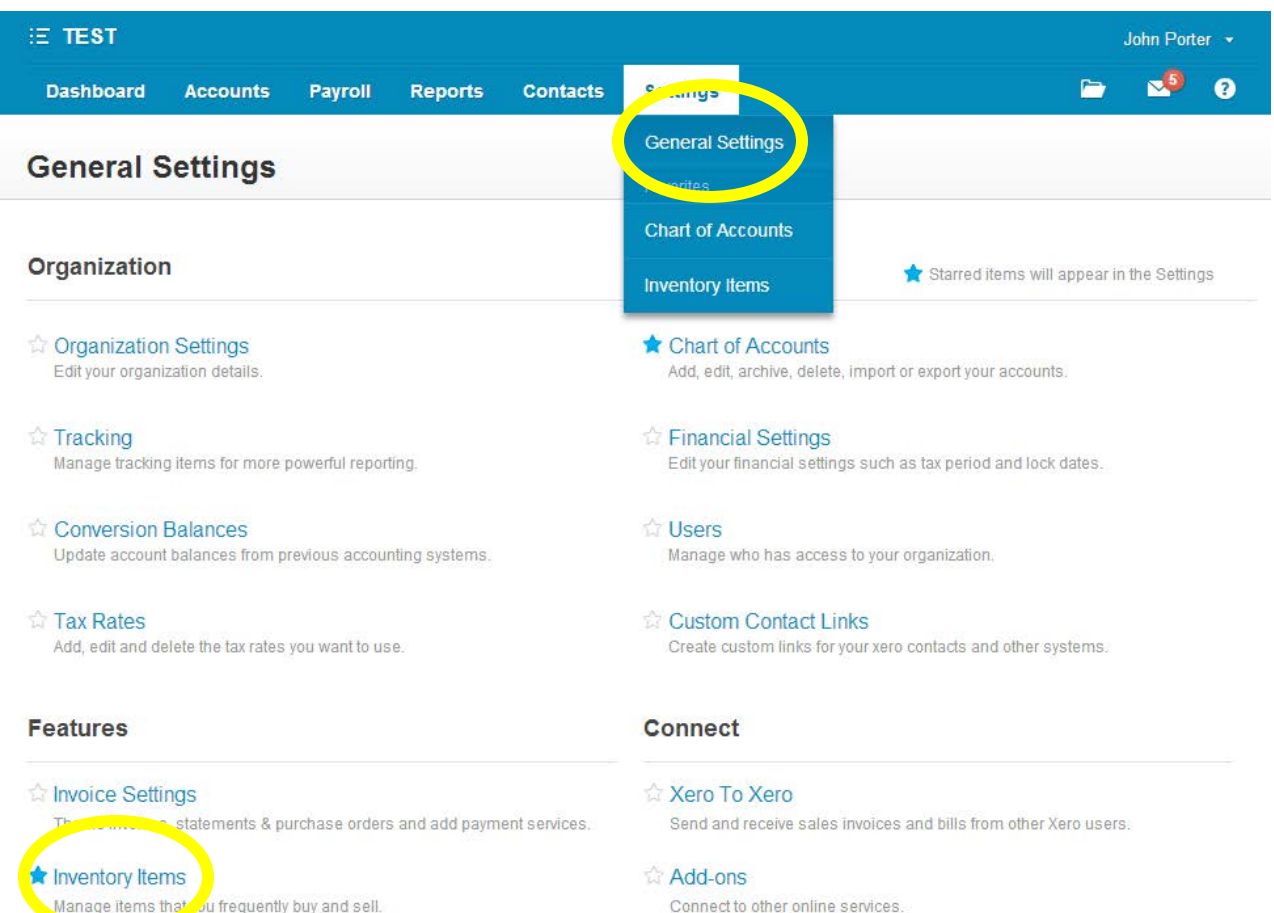

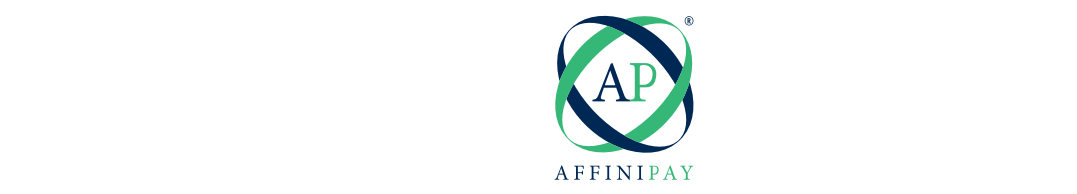

From the Settings Area, choose Invoice Settings, and press the "Payment Services" button.  $A$ rea, choose Invoewers and press the Settings of Taylor Services Services Services Services Services Services Services Services Services Services Services Services Services Services Services Services Services Services Se

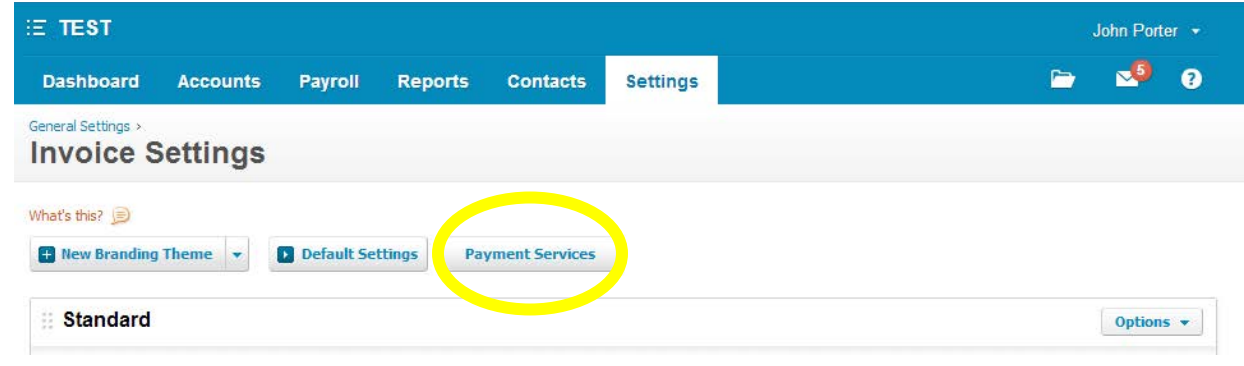

From the Payment Services Screen, click the button to "+ Add Payment Services", and select Custom Payment URL:

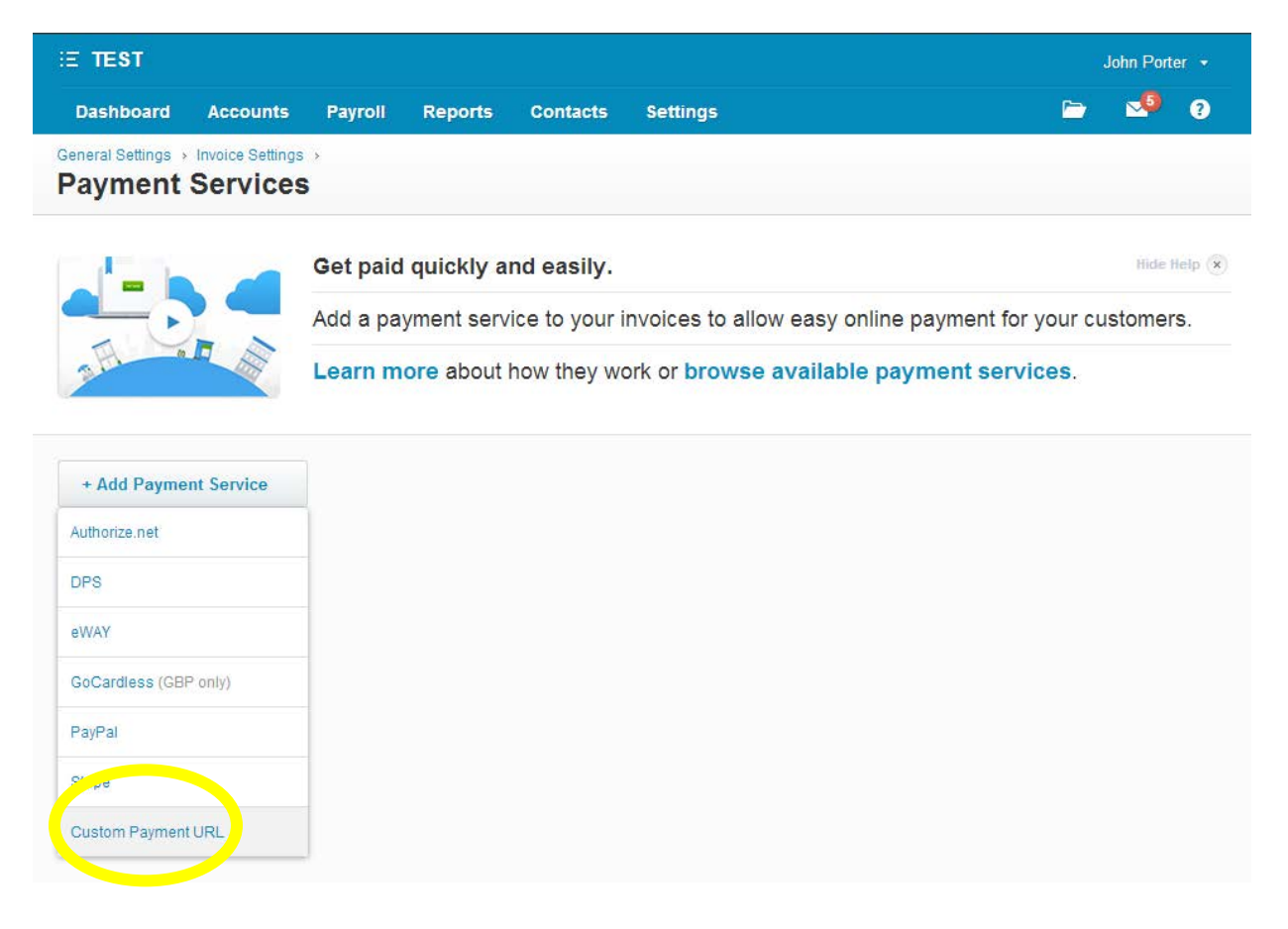

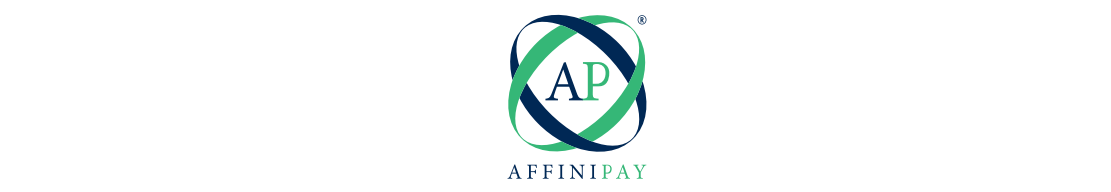

After clicking "+ Add Payment Service" you will see a window like the one below. Give your payment service a name of your choosing and enter the custom URL in the second field (see below for more information about the custom URL syntax).

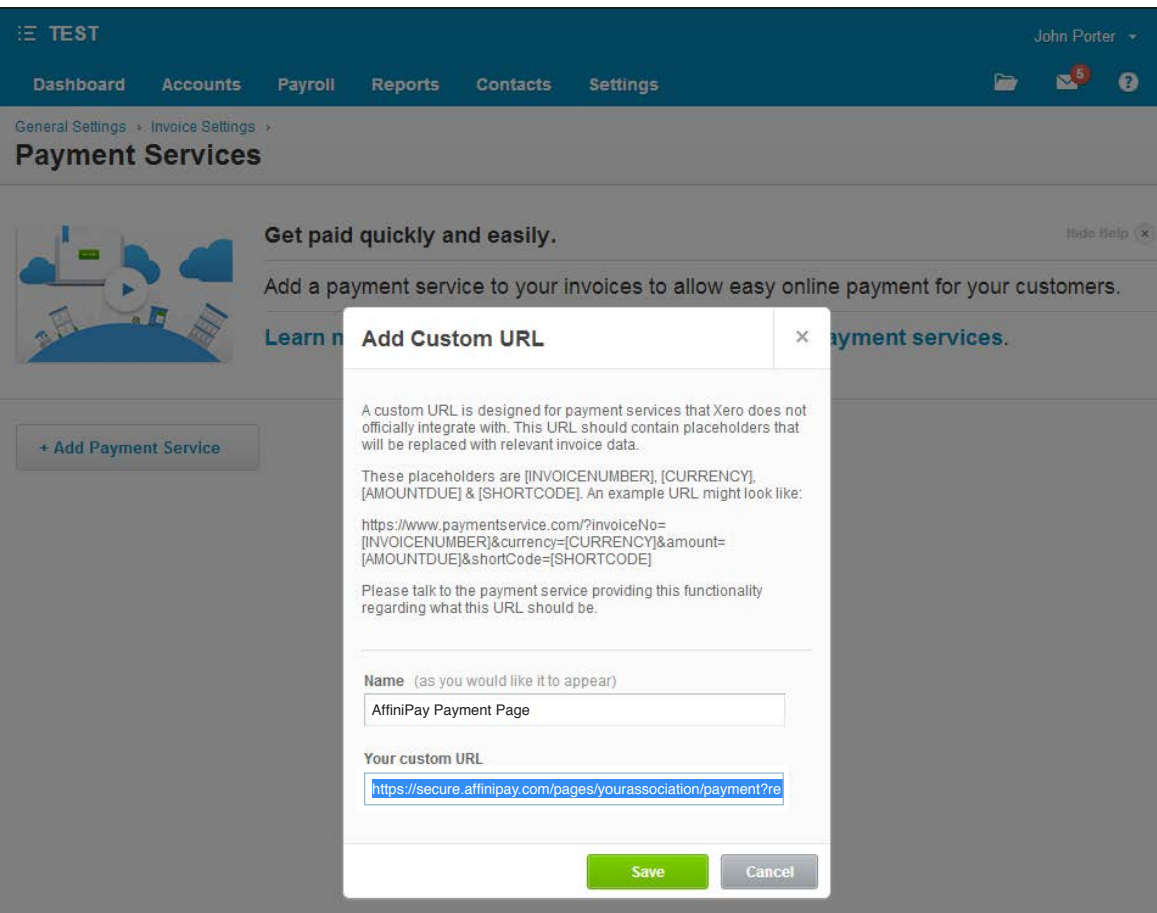

In order for  $\frac{1}{2}$  in the set of  $\frac{1}{2}$  for  $\frac{1}{2}$  for  $\frac{1}{2}$  for  $\frac{1}{2}$  and  $\frac{1}{2}$  for  $\frac{1}{2}$  for  $\frac{1}{2}$  for  $\frac{1}{2}$  for  $\frac{1}{2}$  for  $\frac{1}{2}$  for  $\frac{1}{2}$  for  $\frac{1}{2}$  for  $\frac{1}{2}$  for  $\$ look something like this: https://secure.affinipay.com/pages/yourassociation/payment. The custom URL is a variation of the payment page link you have already been provided by AffiniPay and should

In order for XERO to pass some additional details like invoice number and the amount owed, you need to append the URL. Using the example given in the line above, the URL for the example above should look exactly like the ountdue and the contract of the contract of the contract of the contract of the contract of the contract of the contract of the contract of the contract of the contract of the contract of the contract of the contract of th following:

[AMOUNTDUE]&amount\_ro=1 https://secure.affinipay.com/pages/yourassociation/payment?reference=[INVOICENUMBER]&amount=

In essence, you will simply append your normal payment page URL with the following: "?reference=[INVOICENUMBER]&amount=[AMOUNTDUE]&amount\_ro=1"

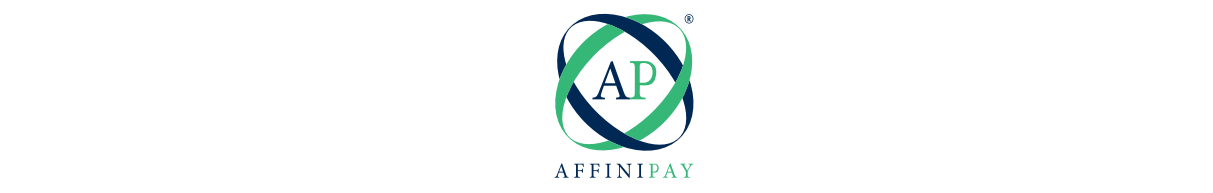

The final step is to "Activate" this Payment Service within your XERO Invoices section. Go back to the Settings Tab in your XERO account and Select Invoice Settings. You should have at least one Invoice Theme (but you may have more than one if you have customized your invoice). You must enable the AffiniPay Payment Service on your invoice theme. Click the "Options" button at the top right of the Invoice Theme where you wish to enable payment, and select Edit. You should get a screen that looks something like this:

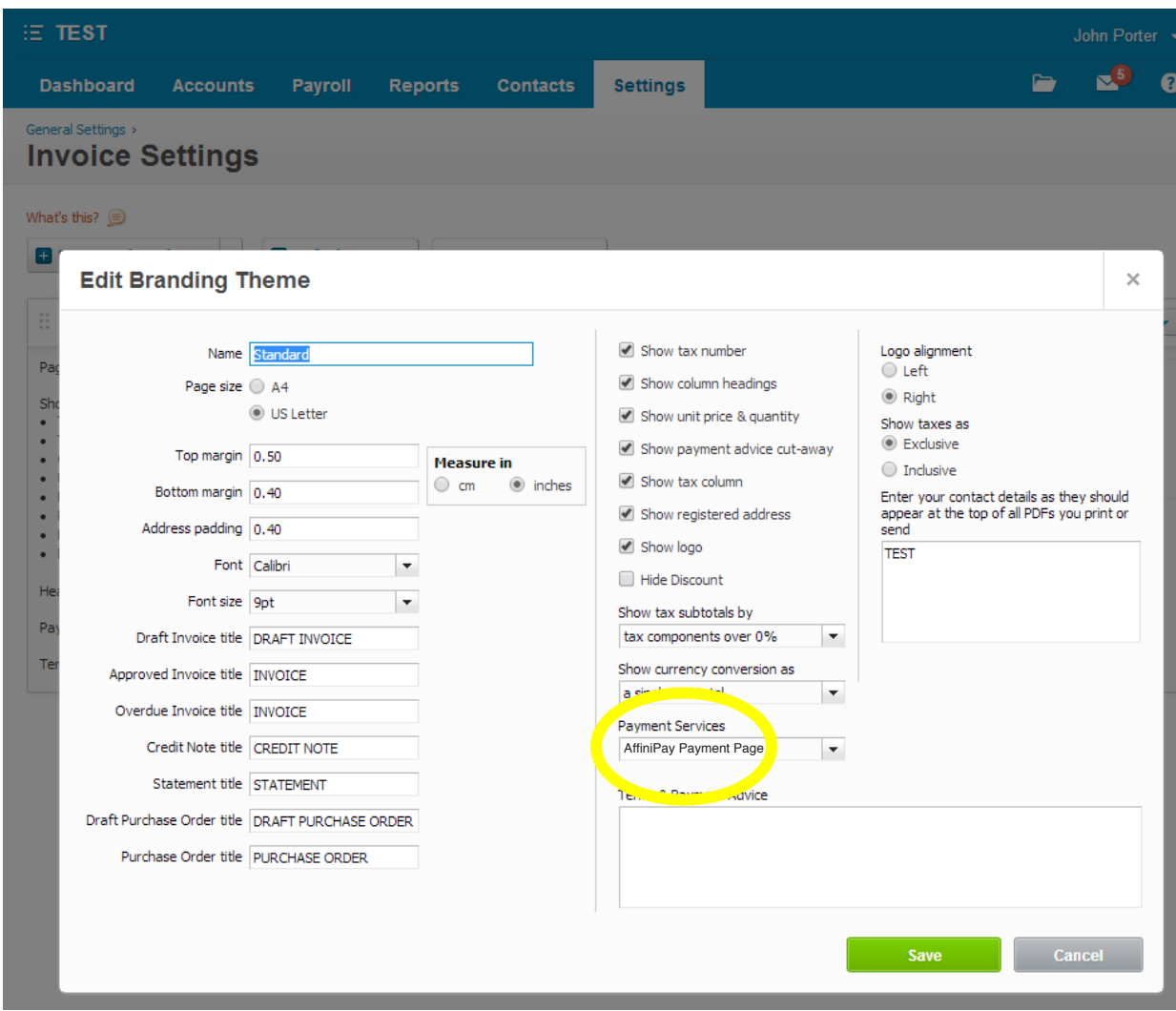

Under the Payment Services drop-down menu select your Custom URL Payment Service. In the example above, I named it AffiniPay Payment Page. That will have a Pay Now button on the m, and and them, and and them, and the

Now you can create and send invoices to your customers that will have a Pay Now button on them, and they will redirect to your normal AffiniPay Payment Page.

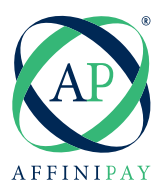

As a reference here is what your customer should see. When they press the Pay Now button, they will As a reference here is what your customer should see. When they press the Pay Now button, they will be redirected to your AffiniPay Payment Page and prompted for their Credit Card or Bank Account Information (if you are subscribed to ACH Payments).

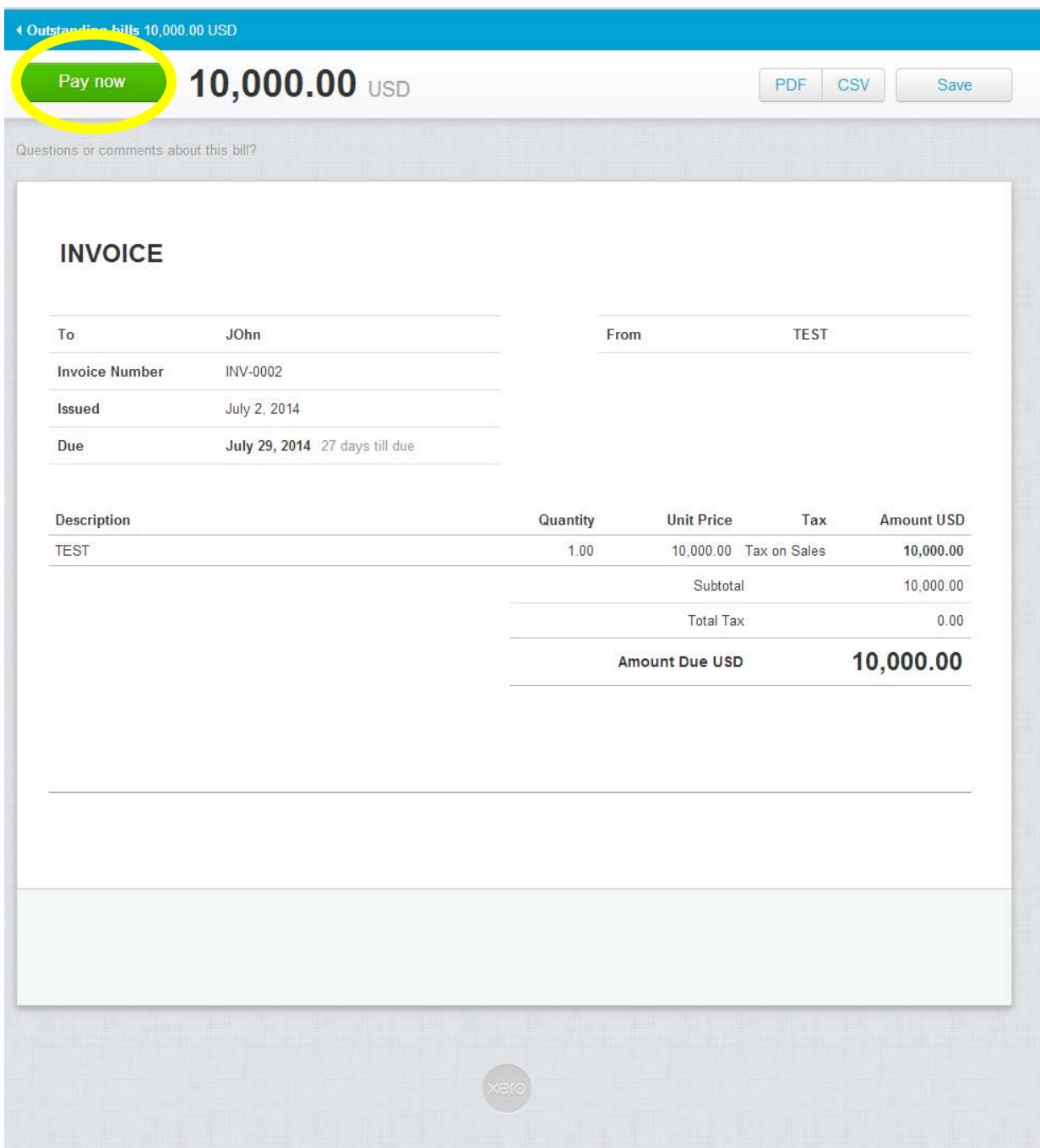